## EDINEXT/DC Ver8.1L02 アップデート手順書

### 1.アップデート適用前の注意事項と適用条件

- **▶ このアップデートは EDINEXT/DC** (以下 DC) 『Ver8.1』及び『Ver8.1L01』から 『Ver8.1L02』にアップデートする為のものです。
- **▶ 本アップデートは Ver8.1 がインストールされた環境でのみ、ご利用いただけます。**
- **▶ 旧バージョン製品 (Ver.8.0 以下)にはご利用いただけません。**
- ¾ アップデートにあたっては、作業前に必ずバックアップを取ってください。
- ¾ アップデートを適用する際は、必ず「管理者権限」で実行してください。

#### 2.アップデートプログラムの入手

- ① 弊社[EDI](http://www.daikodenshi.co.jp/product/edi/index.htm)[ホームページ](http://www.daikodenshi.co.jp/product/edi/index.htm)を開き、画面上部にある「サポート情報」をクリックします。
- ② 画面下のリストから「ダウンロードサービス」のリンクをクリックします。
- ③ EDINEXT/DC8 画像の、最新レベル欄に「Ver 8.1 L02」とある行のダウンロードリン クをクリックし、デスクトップなどの適用な場所へ保存します。(DC8.1update.exe)

アップデートプログラムの入手は以上です。

#### 3.アップデートの適用

- ① DC が起動している場合は終了します。
- ② 「2.アップデートプログラムの入手」でダウンロードしたプログラム

(DC8.1update.exe)を実行してアップデートツールを起動します。

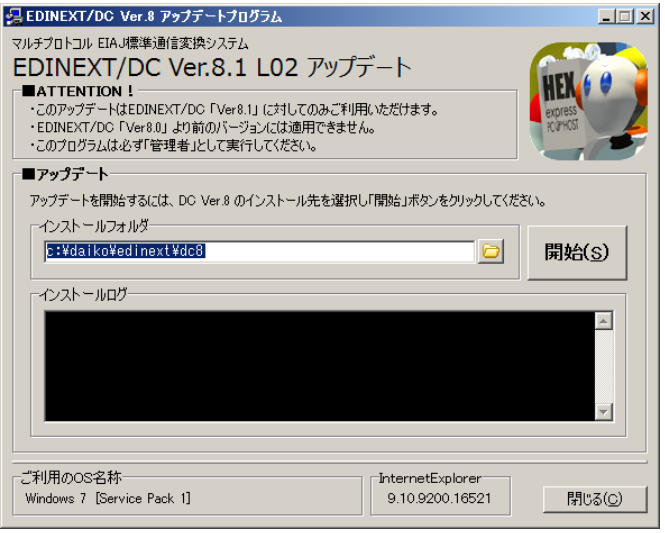

③ DC8 がインストールされているフォルダを指定し、[ 開始 ]ボタンをクリックします。

※デフォルトでインストーラー初期値 (c:¥daiko¥edinext¥dc8)になっています。

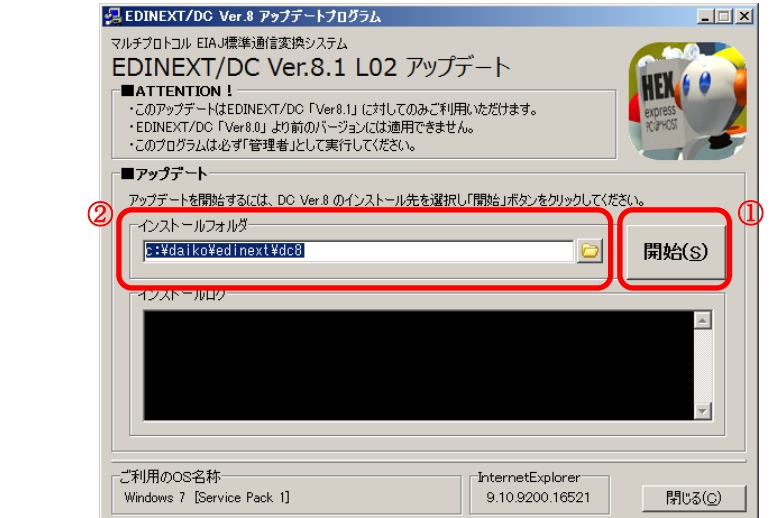

④ 確認ダイアログが表示されます。[ はい ]をクリックしてアップデートを開始します。 ※アップデート対象外バージョンには適用できません。

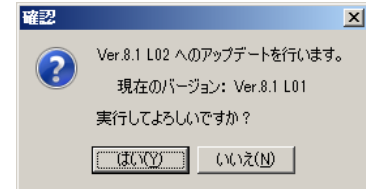

⑤ アップデートが終わると結果通知の情報ダイアログが表示されます。[ はい ]をクリッ クして、アップデートを終了します。

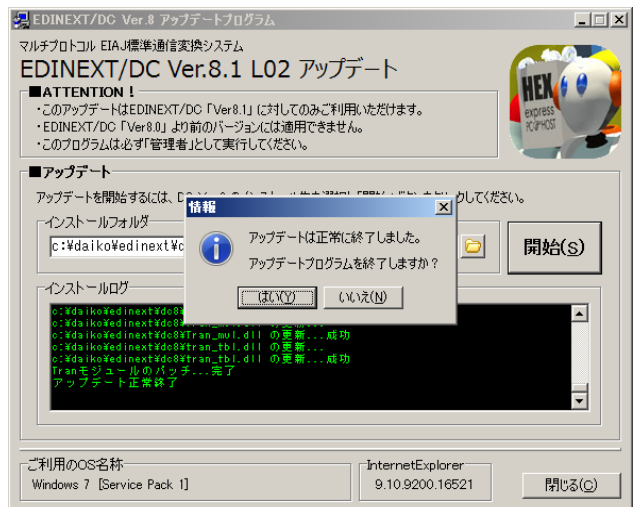

アップデートの適用は以上です。

# 4.バージョンレベルの確認

¾ メイン画面のタイトルバーにバージョンレベルが表示されます。

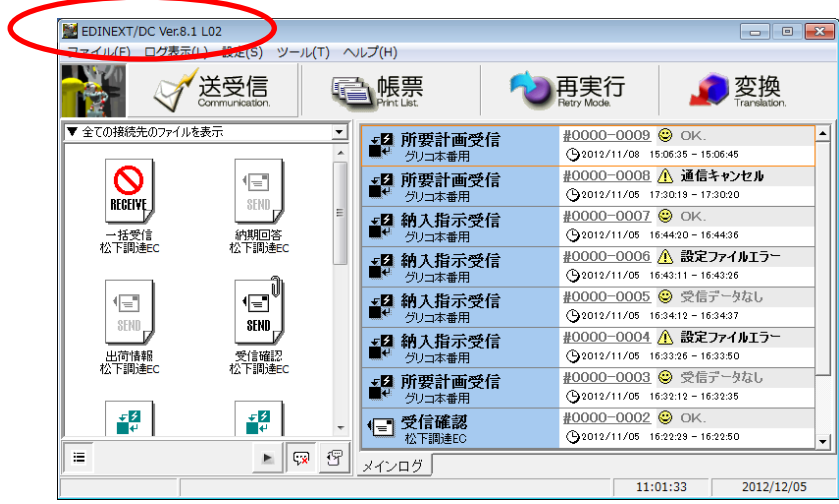

**▶** メインメニューの [ヘルプ(H)] - [バージョン情報(V)] からも確認できます。

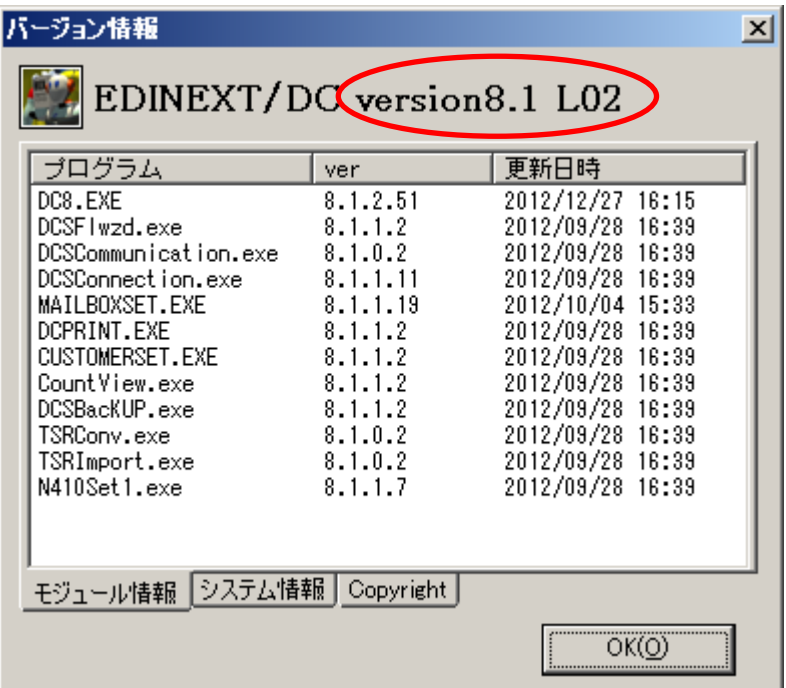

#### 5.リリースノート

- 以下は「EDINEXT/DC Ver8.1」の主な修正履歴です。
- 新しいレベルは常に古いレベルの修正を含みます。
- より詳細な内容はインストールフォルダ内の"readme.txt"ファイルを参照ください。
- ■Ver8.1 (2011年2月リリース)

概要:Windows7 対応版リリース

■Ver8.1 L01 (2012年8月リリース)

- 概要: 旧バージョン (Ver5) の CII 変換設定ファイル互換対応
- 不具合修正:
- 自社情報登録画面で、名称変更時に重複エラーとなる件を修正した
- データ復元画面で、復元実行ボタン名の表現を「復元する」に変更した。
- 追加変更:
- マルチファイル設定で、旧バージョン (Ver5) 通りの設定方法ができるようにした。
- メールボックス設定で、旧バージョン (Ver5) 通りの設定方法ができるようにした。
- メールボックス設定画面のデザインを若干修正した。
- 送受信ファイルリストのリスト表示時のカラム幅を保持するようにした
- HTTPS 接続先設定画面の設定項目のグルーピングと名称を変更した
- データ復元画面のデザインを若干修正した。

■Ver8.1 L02 (2013年4月リリース)

- 概要:改行コード付加削除オプションの不具合修正
- 不具合修正:
- V8.1L01 で実装したマルチファイル詳細設定で、拡張子が大文字の場合にロングファ イル名エラーになってしまう件を修正した。
- 改行コードがうまく設定できない件を修正した。